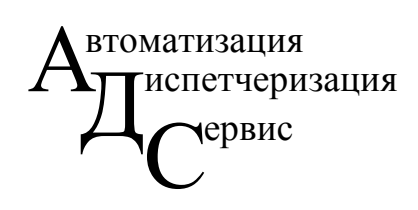

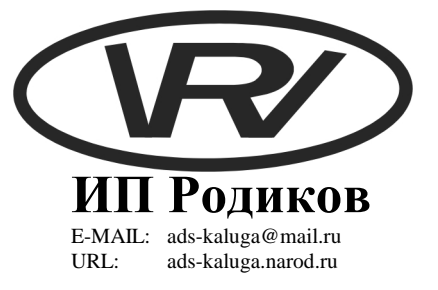

## **ИНСТРУКЦИЯ ПОЛЬЗОВАТЕЛЯ**

**по программному обеспечению для ввода параметров настройки в контроллеры.**

**Калуга - 2008** 

# Содержание

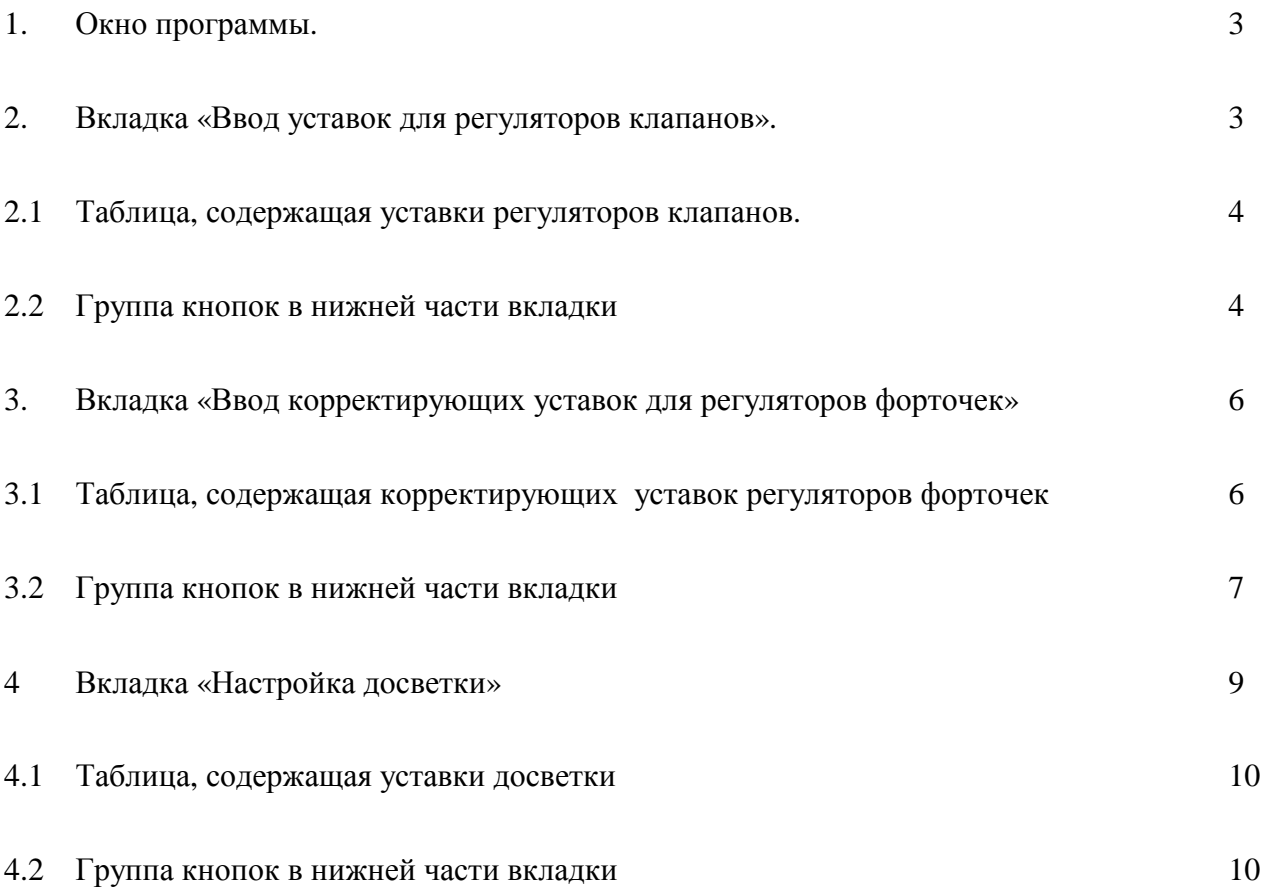

### Окно программы.

Программа предназначена для ввода уставок в систему автоматического управления теплицами ОАО «Галантус».

Программой является окно, содержащее набор вкладок. На каждой вкладке расположена таблица, а в нижней части каждой вкладки расположены кнопки. Для работы программы необходимо наличие связи с контроллером и настроенный ОРС-сервер на компьютере.

### Вкладка «Ввод уставок для регуляторов клапанов»

Данная вкладка в главном окне программы предназначена для ввода уставок регуляторов клапанов.

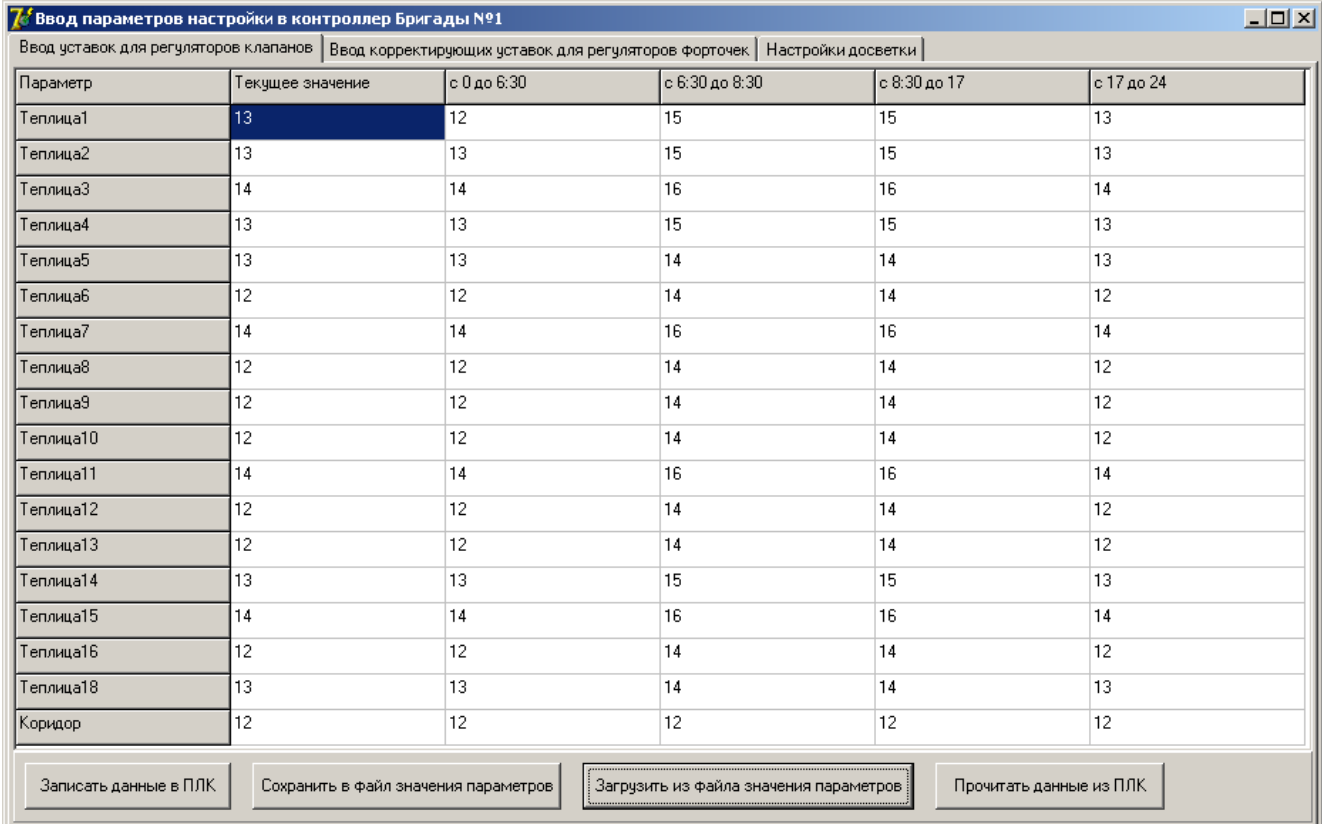

рис. 1

- 1 Первый столбец содержит наименование теплицы.
- 2 Второй столбец содержит текущее значение задания для регулятора клапана теплицы.
- 3 Третий столбец содержит значение задания для регулятора клапана теплицы с 0 часов до 6 часов 30 минут.
- 4 Четвёртый столбец содержит значение задания для регулятора клапана теплицы с 6 часов 30 минут до 8 часов 30 минут.
- 5 Пятый столбец содержит значение задания для регулятора клапана теплицы с 8 часов 30 минут до 17 часов
- 6 Шестой столбец содержит значение задания для регулятора клапана теплицы с 17 часов до 24 часов.

#### Вкладка **«Ввод уставок для регуляторов клапанов»** содержит:

1. Таблицу, содержащую уставки регуляторов клапанов.

#### Таблица предназначена:

- 1.1. Для ввода данных щелкните левой кнопкой мыши на соответствующую ячейку и с клавиатуры введите нужное значение параметра. Затем для окончания ввода нажмите на клавиатуре клавишу **«Enter»** или перейдите на другую ячейку. Для перехода на соседние ячейки таблицы можно использовать курсорные клавиши на клавиатуре.
- 1.2. Для просмотра содержимого таблицы, если таблица полностью не выводится на монитор, используются прокрутки: вертикальная (для перемещения вверх или в низ) и горизонтальная (для перемещения влево или вправо) с низу и с права от таблицы соответственно.
- 2. Группу кнопок в нижней части вкладки
	- 2.1. Кнопка **«Записать данные в ПЛК»**. Данная кнопка предназначена для записи уставок в контроллер.
	- 2.2. Кнопка **«Сохранить в файл значения параметров»**. Данная кнопка предназначена для сохранения уставок в файл. После нажатия этой кнопки отобразится стандартное диалоговое окно сохранения файла см. рис. 2

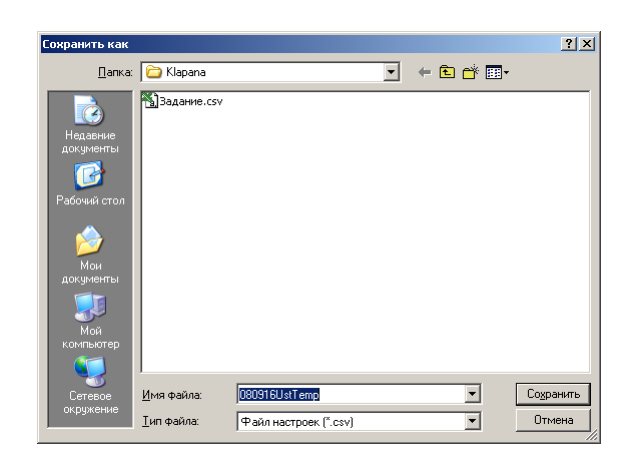

рис. 2

Укажите имя и путь файла в который следует сохранить настройки из таблицы и затем нажмите кнопку **«Сохранить»**.

2.3. Кнопка **«Загрузить из файла значения параметров»**. Данная кнопка предназначена для ввода ранее сохранённых данных из файла в таблицу. После нажатия этой кнопки отобразится стандартное диалоговое окно сохранения файла см. рис. 3

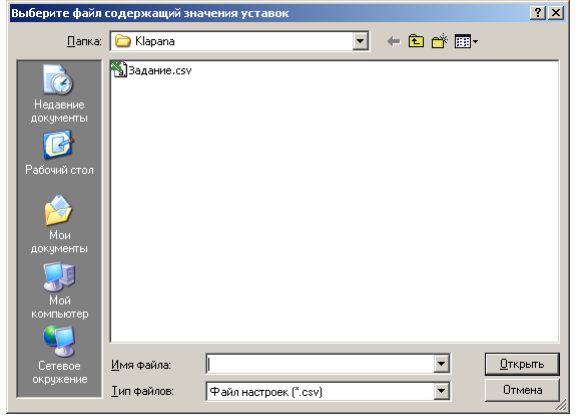

рис. 3

Укажите имя и путь файла из которого следует загрузить настройки в таблицу и затем нажмите кнопку **«Открыть»**. После этого данные из файла будут доступны в таблице.

2.4. Кнопка **«Прочитать данные из ПЛК»**. Данная кнопка предназначена для считывания текущих значений уставок регуляторов в таблицу.

**Решение возможных проблем.** Если после открытия программы в таблице есть пустые ячейки - это означает, что данные на текущий момент не удалось прочитать. Для исправления этого необходимо нажать кнопку **«Прочитать данные из ПЛК»**, расположенную с права в нижней части окна.

*Важно***.** Время смены текущего задания берётся из контроллера, а не из компьютера! Единицы измерения

всех уставок это °С (градусы Цельсия)

## Вкладка «Ввод корректирующих уставок для регуляторов форточек»

Данная вкладка в главном окне программы предназначена для ввода уставок регуляторов форточек.

- 1 Первый столбец содержит наименование теплицы и форточки.
- 2 Второй столбец содержит текущее значение коррекции задания для регулятора форточки.

Например: если задание для клапана теплицы №6 равно 15 °*С*, а при температуре выше 18 °*С* необходимо открыть левую форточку теплицы №6, надо напротив **«Теплица №6 левая форточка»** во втором столбце ввести число 3.

Единицы измерения всех уставок это °*С* (градусы Цельсия)

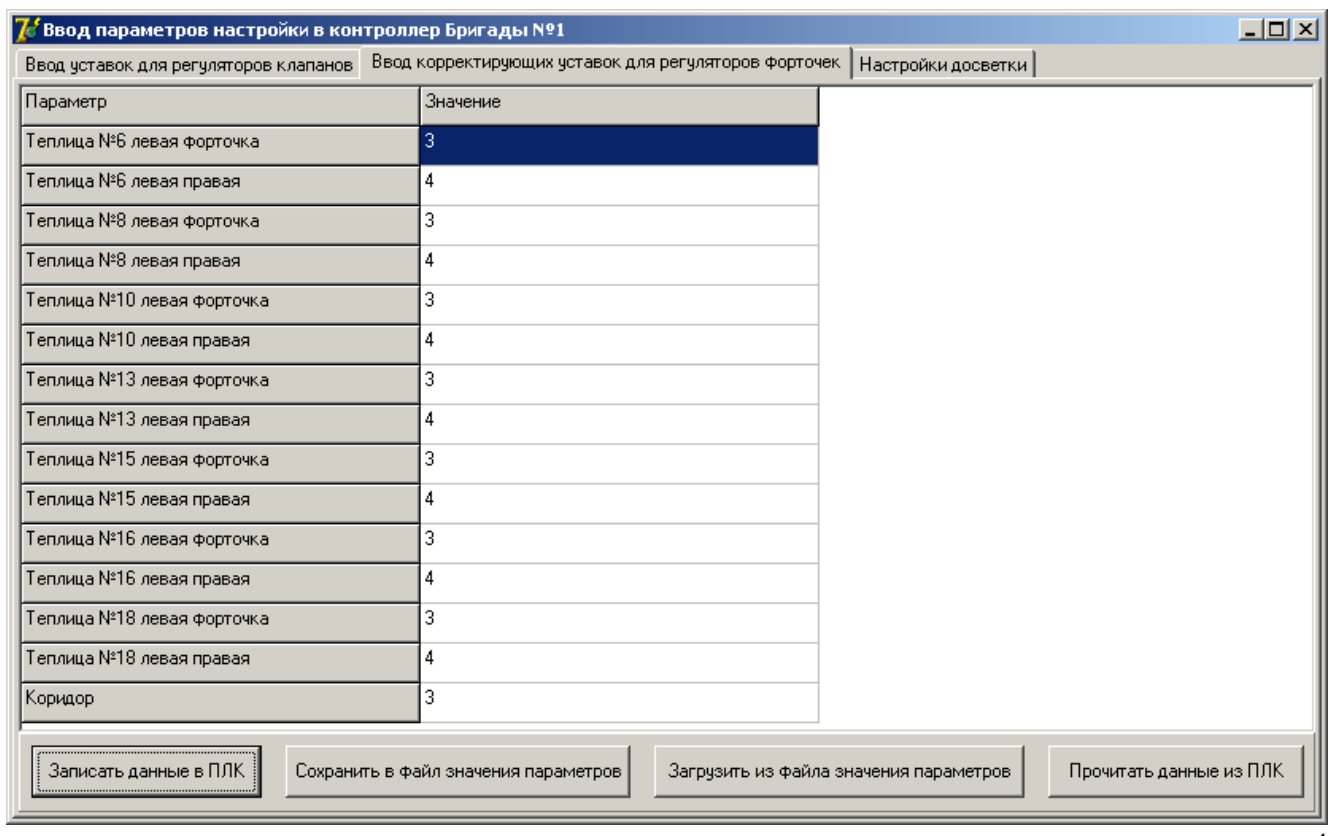

рис. 4

Вкладка **«Ввод корректирующих уставок для регуляторов форточек»** содержит:

1. Таблицу, содержащую корректирующих уставок регуляторов форточек. Таблица предназначена:

- 1.1. Для ввода данных щелкните левой кнопкой мыши на соответствующую ячейку и с клавиатуры введите нужное значение параметра. Затем для окончания ввода нажмите на клавиатуре клавишу **«Enter»** или перейдите на другую ячейку.
- 1.3. Для перехода на соседние ячейки таблицы можно использовать курсорные клавиши на клавиатуре.
- 1.4. Для просмотра содержимого таблицы, если таблица полностью не выводится на монитор, используются прокрутки: вертикальная (для перемещения вверх или в низ) и горизонтальная (для перемещения влево или вправо) с низу и с права от таблицы соответственно.
- 1. Группу кнопок в нижней части вкладки
	- 1.1. Кнопка **«Записать данные в ПЛК»**. Данная кнопка предназначена для записи уставок в контроллер.
	- 1.2. Кнопка **«Сохранить в файл значения параметров»**. Данная кнопка предназначена для сохранения уставок в файл. После нажатия этой кнопки отобразится стандартное диалоговое окно сохранения файла см. рис. 5

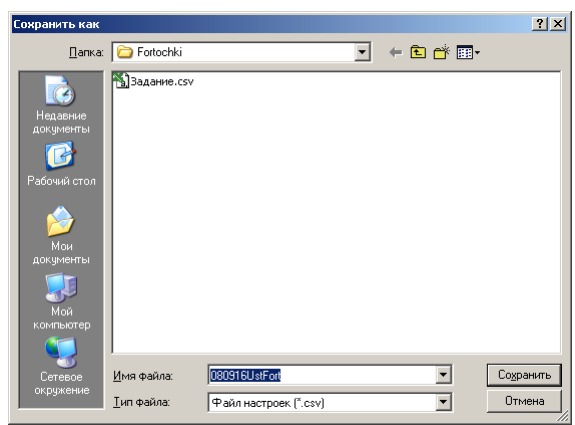

рис. 5

Укажите имя и путь файла в который следует сохранить настройки из таблицы и затем нажмите кнопку **«Сохранить»**.

1.3. Кнопка **«Загрузить из файла значения параметров»**. Данная кнопка предназначена для ввода ранее сохранённых данных из файла в таблицу. После нажатия этой кнопки отобразится стандартное диалоговое окно сохранения файла см. рис. 6

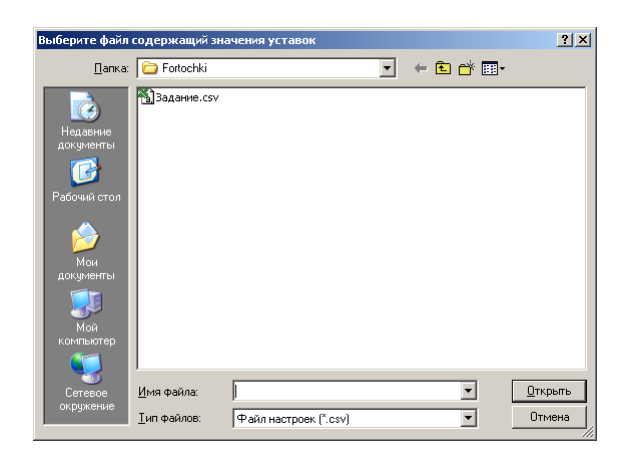

рис. 6

Укажите имя и путь файла из которого следует загрузить настройки в таблицу и затем нажмите кнопку **«Открыть»**. После этого данные из файла будут доступны в таблице.

1.4. Кнопка **«Прочитать данные из ПЛК»**. Данная кнопка предназначена для считывания

текущих значений уставок регуляторов в таблицу.

**Решение возможных проблем.** Если после открытия программы в таблице есть пустые ячейки - это означает, что данные на текущий момент не удалось прочитать. Для исправления этого необходимо нажать кнопку **«Прочитать данные из ПЛК»**, расположенную в нижней части окна.

### Вкладка «Настройка досветки»

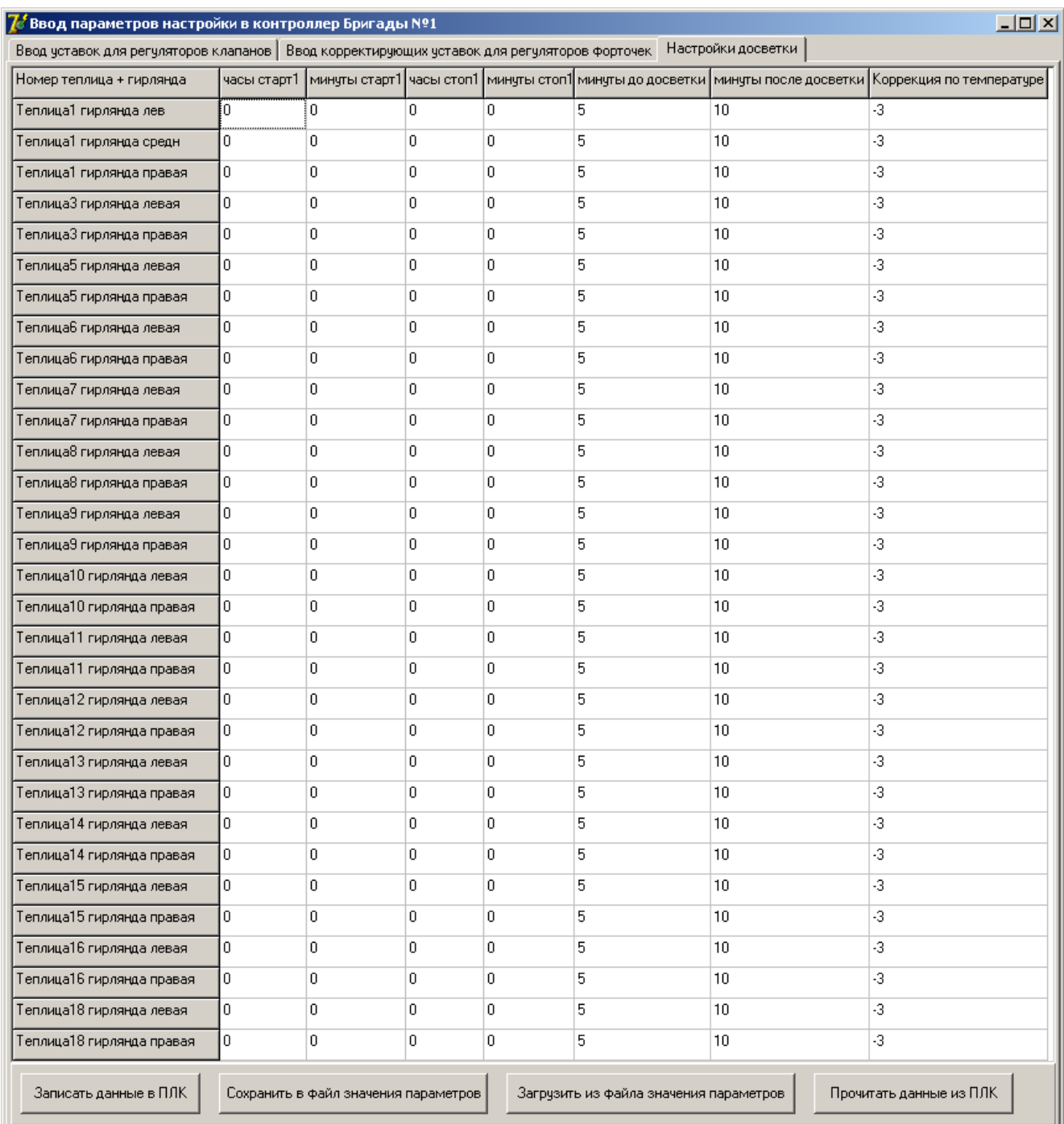

#### Данная вкладка в главном окне программы предназначена для ввода уставок для досветки.

рис. 7

- 1 Первый столбец содержит наименование теплицы гирлянды ламп.
- 2 Второй столбец содержит текущее значение часов включения досветки.
- 3 Третий столбец содержит значение минут включения досветки.
- 4 Четвёртый столбец содержит текущее значение часов выключения досветки.
- 5 Пятый столбец содержит значение минут выключения досветки.
- 6 Шестой столбец содержит количество минут до включения досветки, когда необходимо скорректировать задание для регулятора клапана теплицы.
- 7 Седьмой столбец содержит количество минут после включения досветки, когда необходимо поддерживать скорректированное задание для регулятора клапана.
- 8 Восьмой столбец содержит значение коррекции задания регулятора телицы при включении досветки.

Вкладка **«Настройка досветки»** содержит:

1. Таблицу, содержащую уставки досветки.

Таблица предназначена:

- 1.1. Для ввода данных щелкните левой кнопкой мыши на соответствующую ячейку и с клавиатуры введите нужное значение параметра. Затем для окончания ввода нажмите на клавиатуре клавишу **«Enter»** или перейдите на другую ячейку. Для перехода на соседние ячейки таблицы можно использовать курсорные клавиши на клавиатуре.
- 1.2. Для просмотра содержимого таблицы, если таблица полностью не выводится на монитор, используются прокрутки: вертикальная (для перемещения вверх или в низ) и горизонтальная (для перемещения влево или вправо) с низу и с права от таблицы соответственно.
- 2. Группу кнопок в нижней части вкладки
	- 2.1. Кнопка **«Записать данные в ПЛК»**. Данная кнопка предназначена для записи уставок в контроллер.
	- 2.2. Кнопка **«Сохранить в файл значения параметров»**. Данная кнопка предназначена для сохранения уставок в файл. После нажатия этой кнопки отобразится стандартное диалоговое окно сохранения файла см. рис. 8

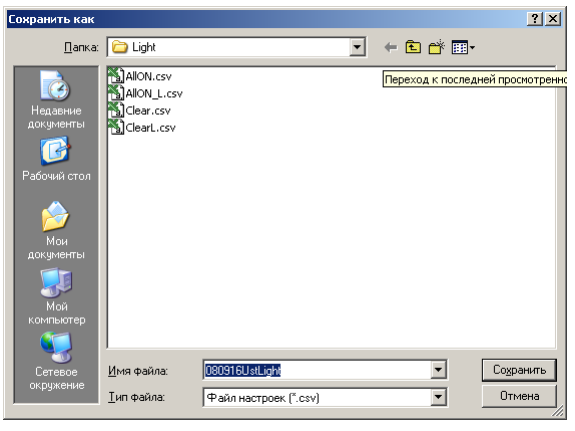

рис. 8

Укажите имя и путь файла в который следует сохранить настройки из таблицы и затем нажмите кнопку **«Сохранить»**.

2.3. Кнопка **«Загрузить из файла значения параметров»**. Данная кнопка предназначена для ввода ранее сохранённых данных из файла в таблицу. После нажатия этой кнопки отобразится стандартное диалоговое окно сохранения файла см. рис. 9

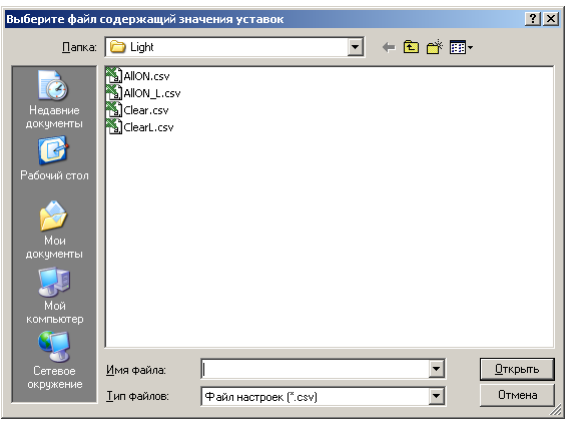

рис. 9

Укажите имя и путь файла из которого следует загрузить настройки в таблицу и затем нажмите кнопку **«Открыть»**. После этого данные из файла будут доступны в таблице.

2.4. Кнопка «Прочитать данные из ПЛК». Данная кнопка предназначена для считывания

текущих значений уставок регуляторов в таблицу.

*Решение возможных проблем.* Если после открытия программы <sup>в</sup> таблице есть пустые ячейки - это означает, что данные на текущий момент не удалось прочитать. Для исправления этого необходимо нажать кнопку **«Прочитать данные из ПЛК»**, расположенную в нижней части окна.

*Важно***.** Для отключения досветки необходимо указать время включение равное времени выключения. Время включения и выключения досветки берётся из контроллера, а не из компьютера!